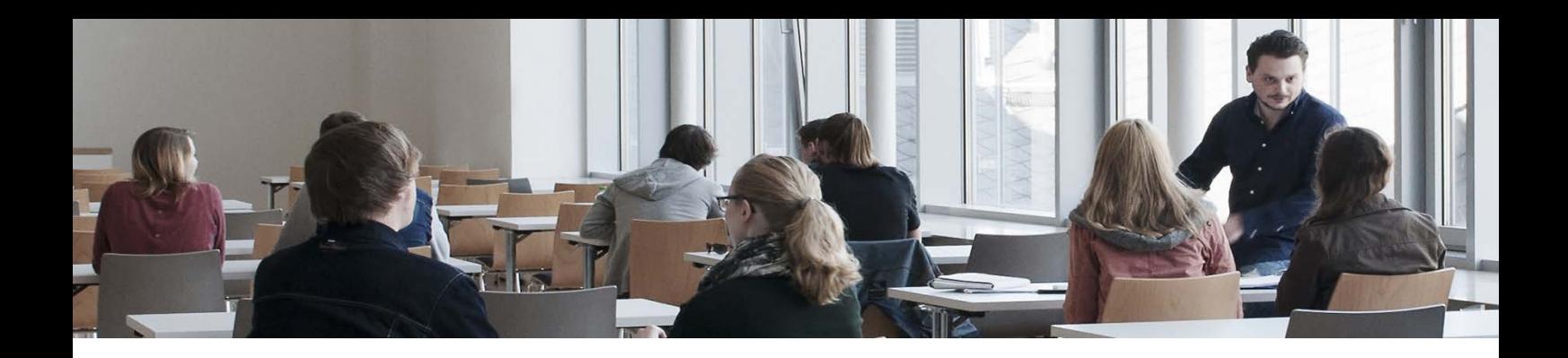

## Methode des Monats, Mai 2018

## Etherpad in OLAT verwenden

Zielsetzung: Etherpad ist ein Werkzeug zum Erstellen gemeinsamer Texte im Internet. Die Benutzer/-innen können direkt zusammen in einem Dokument schreiben, wobei jede/r Schreibende eine eigene Farbe erhält. Im Gegensatz zu Wikis und Diskussionsforen ist das Etherpad ein sehr niedrigschwelliges Angebot, das von den Teilnehmenden in der Regel gut angenommen wird. Die Teamarbeit wird gefördert und Studierende mit unterschiedlichen Kompetenzen können voneinander profitieren.

#### $C$  Etherpad

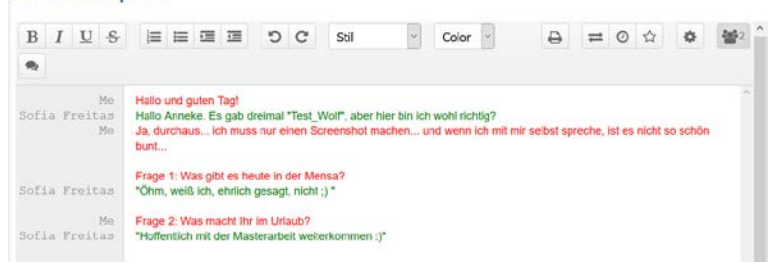

Durchführung: Wie genau Sie ein Etherpad in OLAT einrichten erfahren Sie im Anhang an diesen Newsletter. Grundsätzlich sind unterschiedliche Anwendungsszenarien denkbar:

Gruppengröße: unbegrenzt

Zeitaufwand: Lese- und Korrekturaufwand je nach Teilnehmerzahl

Material: Kurs in OLAT

### Einsatz im Unterricht

- 1. Brainstorming: Zu einem Thema können gemeinsam erste Ideen gesammelt werden.
- 2. Gemeinsame Protokoll: Die Studierenden können ein gemeinsames Protokoll der Veranstaltung erstellen.
- 3. Überarbeitung/Ergänzung von Texten: Ein vorher eingestellter Text kann ergänzt oder überarbeitet werden.

Einsatz nach dem Unterricht

- 1. Fragen stellen lassen: Im Etherpad können offene Fragen zum Unterricht gesammelt werden, die in der nächsten Stunde geklärt werden
- 2. Feedback einholen: Es kann ein Feedback zum Seminar eingeholt werden.

3. Fragen beantworten: Studierende können als Hausaufgaben gestellte Fragen beantworten. Hierbei sollten Aufgaben bevorzugt werden, die kein eindeutiges Ergebnis haben, sondern solche, welche Meinungen und Positionen wiedergeben.

Literatur: Klaus Dautel: Kollaboratives Schreiben mit Web 2.0. Ein Workflow für Etherpads und/oder GoogleDocs. Online unter:<https://www.zum.de/Faecher/D/BW/gym/kollaborativ/> (abgerufen 4. Januar 2018).

# Anleitung Einbinden eines Etherpads in einem OLAT-Kurs

Voraussetzung ist, dass Sie bereits einen Kurs in OLAT angelegt haben. Wenn dies nicht der Fall ist, erstellen Sie bitte zunächst einen.

Wählen Sie nun unter Werkzeuge => Kurseditor => Kursbausteine einfügen den Baustein "LTI-Seite"

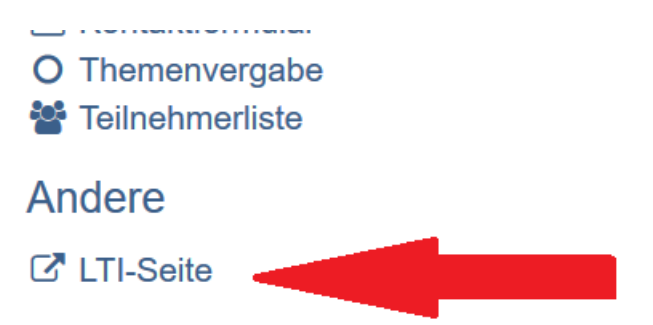

Vergeben Sie nun einen Titel für das Element z.B. "Etherpad" oder "Schreibwerkstatt" und klicken Sie unten auf "Speichern"

Unter "Seiteninhalt" geben Sie unter URL nun den Link

https://tools.vcrp.de/etherpad-lite/etherpad.php

ein. Die Felder Schlüssel und Passwort bleiben leer. Dafür muss der Haken "Vorname/Name übertragen" aktiviert werden, damit das Etherpad funktioniert.

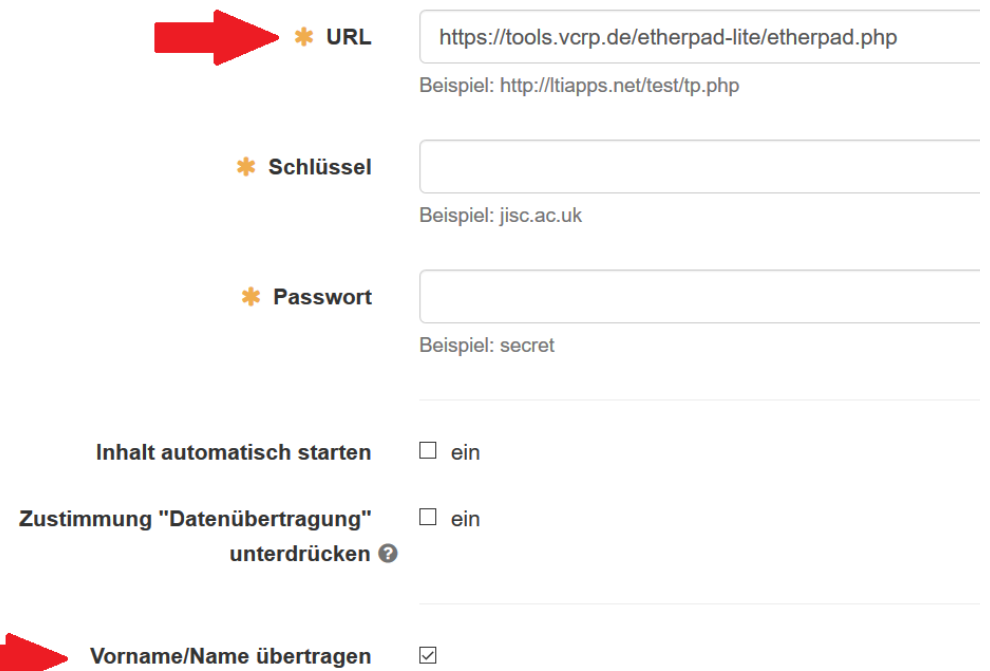

Nachdem Sie Ihren Kurs publiziert haben ist das Etherpad verfügbar.